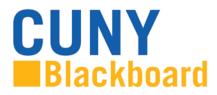

Blackboard Learn is CUNY's enterprise Learning Management System (LMS), centrally supported and managed by the Office of Computing and Information Services (CIS), and staff and instructional leaders on the campuses.

Blackboard is accessed from the <u>www.cuny.edu</u> menu bar and from direct access URLs on campus websites. Access to Blackboard uses your CUNY Login credentials. If you have not claimed your CUNYfirst account on <u>https://home.cunyfirst.cuny.edu/</u>, you must do so before accessing Blackboard. Your CUNY Login username is your CUNYfirst username followed by @login.cuny.edu and your CUNYfirst password. For example, if you log into CUNYfirst as george.washington76, your CUNY Login will be george.washington76@login.cuny.edu.

Please note: users from the CUNY Graduate Center and School of Journalism (users without a CUNYfirst EMPL ID) will access Blackboard using their CUNY Portal account in place of CUNYfirst credentials, unless they have a previously established CUNYfirst account.

For more information, see the CUNY Login Frequently Asked Questions at <a href="http://www2.cuny.edu/about/administration/offices/cis/cuny-login-faq/">http://www2.cuny.edu/about/administration/offices/cis/cuny-login-faq/</a>

## To access Blackboard via the CUNY web site or direct access URL:

1. In your web browser, navigate to <u>www.cuny.edu</u>

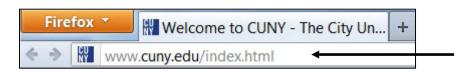

2. From the login drop down menu, select the Blackboard login option.

| culty & Staff | Alumni | Accessibility | Colleges |           | l     | Log In 3    |
|---------------|--------|---------------|----------|-----------|-------|-------------|
|               |        |               |          |           |       | CUNY Portal |
| ns Financi    | al Aid | Research News | s/Events | Libraries | Emplo | CUNYfirst   |
|               | •      |               |          |           |       | Blackboard  |
|               | C.     |               | t.       |           |       | 1           |

3. Enter your CUNYfirst username, along with @login.cuny.edu, and password

| (CUNYfirst Username@login.cuny.edu and CUNYfirst Password)                                                                                 |
|----------------------------------------------------------------------------------------------------|
| Blogin.cumv.edu                                                                                                    |
| Password                                                                                                    |
| Log in If you do not have a CONVTint account (e.g., Disdutile Center and School of Journalism Students, and Backbard guests), see the MQs. |
| Forgot Password   Change Password   New User                                                                                               |
| Note: Please do not bookmark this page. See FAQs.                                                                                          |
| Coming Next                                                                                                    |
| Coming Next<br>GegreeWorks FACTS CUNYfirst CUNYsmart HallCom                                                                               |

4. Blackboard page will open with the **Home** tab active. Courses you are teaching or taking are displayed in the **My Courses** module

| Add Module                                                                                                    |                                                                                                    | Module Administrator Personalize Page                                                                                                    |  |
|----------------------------------------------------------------------------------------------------|----------------------------------------------------------------------------------------------------|----------------------------------------------------------------------------------------------------|--|
| Tools                                                                                                    | w My Announcements                                                                                                    | - My Courses                                                                                                    |  |
| Announcements<br>Calendar                                                                                                    | No Institution Announcements have been posted today.<br>No Course or Organization Announcements have been posted today.                                                                                                    | Courses where you are: Instructor<br>bbtraining-Oct2013-Practice.34: Bb Training Practice Course 34                                                                                                    |  |
| Asks You are currently enrolled in too many courses to view all the announcements here.<br>Please use the announcements brouser.<br>more announcements |                                                                                                    | Instructor: Charter Shabiaia: Bufana Yae:<br>You are currently enrolled in too many courses to view them all here. Please use<br>course catalog.                                                                                      |  |
| Address Book<br>Personal Information                                                                                                    | ▼ CitizenCUNY                                                                                                    | more courses                                                                                                    |  |
| Update Email<br>Expo                                                                                                    | Jobs for <u>Students</u><br>Helping students obtain part-time and full-time work, and                                                                                                    | > My Organizations                                                                                                    |  |
| Course Search                                                                                                    | internships. <u>Read More &gt;&gt;</u><br><u>CUNY Student Photo Challenge</u><br>Got a photo that sums up what's great or touching or astounding<br>about CUNY or your college campus? <u>Enter Now &gt;&gt;</u><br><u>Previous Winners &gt;&gt;</u> | Blackboard Mobile Learn     Blackboard mobile.e Blackboard Mobile Learn is now available at CUNY. This subscription-based service will allow you to access Blackboard courses from your mobile devices to:                            |  |
| Organization Search                                                                                                    | v John Jay Information                                                                                                    | PostRead Announcements     Comment on Discussions     Upload Content from your <u>Dropbox.com</u> account and more                                                                                                    |  |
| Go                                                                                                    | John Jay logo Members of the John Jay community may find campus-<br>specific news, information, and announcements on the John Jay tab<br>located above. Please click there for the latest updates from John<br>Jay.                                  | Please note that data usage charges from your mobile provider may app<br>For more information, including user guides for IOS or <u>Android</u> installation<br>instructions, please visit the <u>CUNY Blackboard Resources site</u> . |  |

## Creating a Blackboard Login Bookmark

You can create a Blackboard login bookmark as an alternative to logging into Blackboard from the CUNY.edu Login drop-down menu.

Note: Bookmarking the CUNY Login page will not work. See the FAQs for more information.

Windows:

For Firefox...

- 1. Open cuny.edu
- 2. Hover over the Log-in menu
- 3. Right click on Blackboard and select Bookmark This Link
- 4. Save the bookmark in a folder with the name you choose

For Internet Explorer...

- 1. Open cuny.edu
- 2. Hover over the Log-in menu
- 3. Right click on Blackboard and select Add to Favorites...
- 4. Save the favorite in a folder with the name you choose

## Mac:

For Firefox and Safari

- 1. Open cuny.edu
- 2. Hover over the Log-in menu
- 3. Hover over Blackboard, press Control and click the mouse to launch right-click menu
- 4. Save the bookmark